#### **Instalação do Token StarSign Crypto S (GD)**

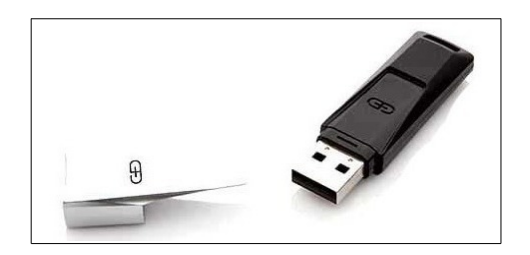

1 . Faça download do primeiro instalador pelo link abaixo:

[http://drivers.certisign.com.br/midias/tokens/gdburti/32bits/2k-xp-vi-7/](http://drivers.certisign.com.br/midias/tokens/gdburti/32bits/2k-xp-vi-7/GDsetupStarsignCUTx32.exe) [GDsetupStarsignCUTx32.exe](http://drivers.certisign.com.br/midias/tokens/gdburti/32bits/2k-xp-vi-7/GDsetupStarsignCUTx32.exe)

2. Execute o instalador e clique em NEXT.

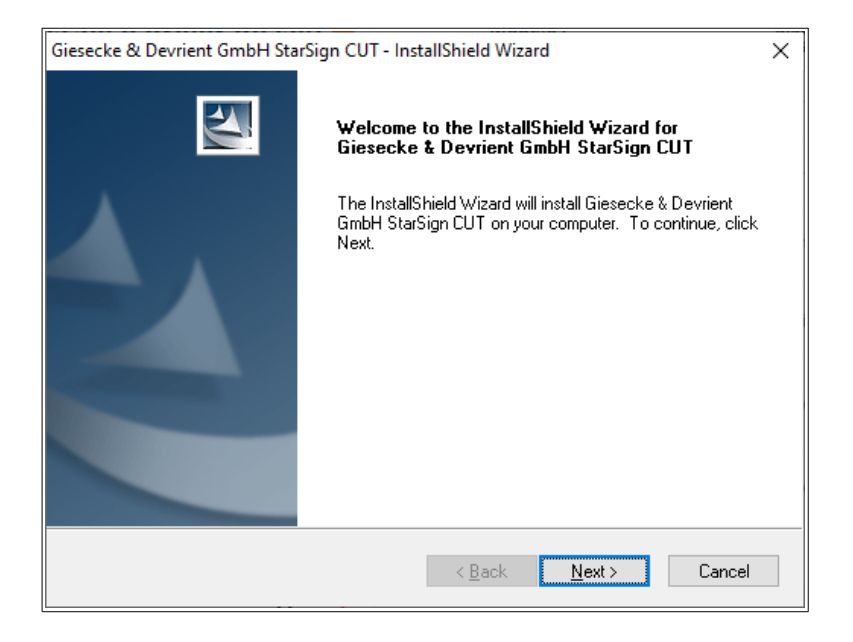

3. Clique em FINISH para finalizar a instalação.

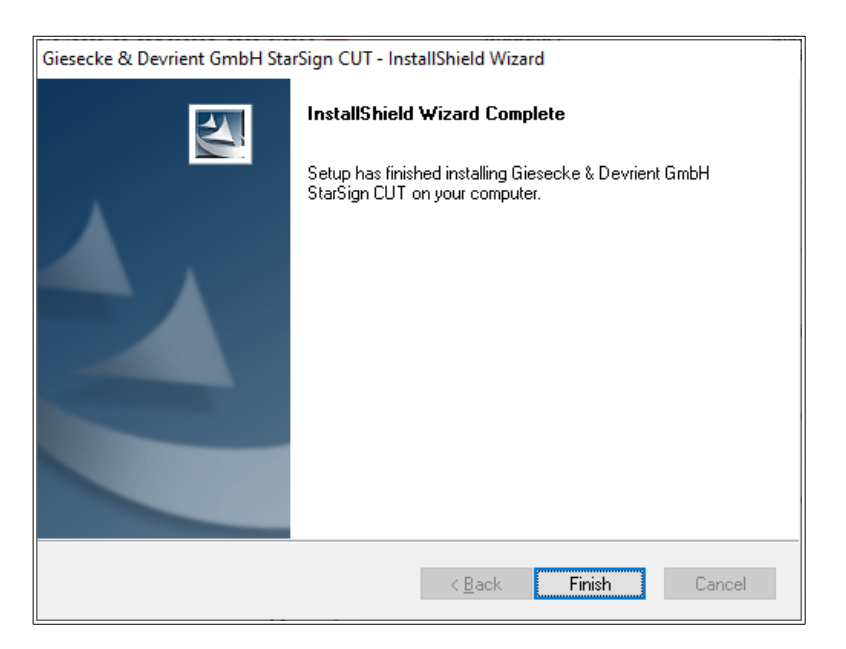

4. Clique no link abaixo para realizar o download do segundo instalador.

[http://drivers.certisign.com.br/midias/gerenciadores/safesign/32bits/SafeSignIC30124-x86](http://drivers.certisign.com.br/midias/gerenciadores/safesign/32bits/SafeSignIC30124-x86-win-tu-admin.exe) [win-tu-admin.exe](http://drivers.certisign.com.br/midias/gerenciadores/safesign/32bits/SafeSignIC30124-x86-win-tu-admin.exe)

5. Execute o instalador e clique em AVANÇAR.

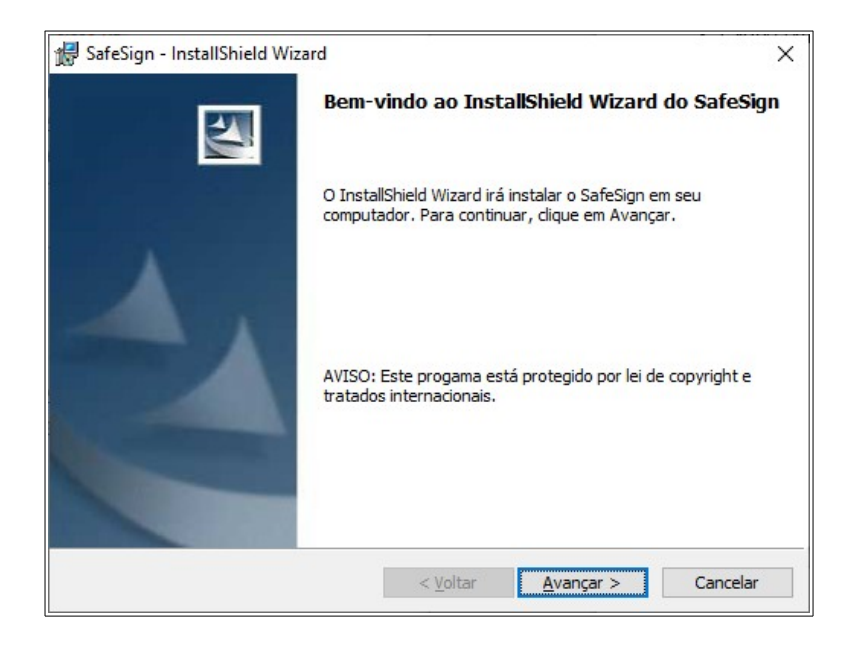

6. Selecione ACEITO OS TERMOS DO CONTRATO DE LICENÇA e clique em AVANÇAR.

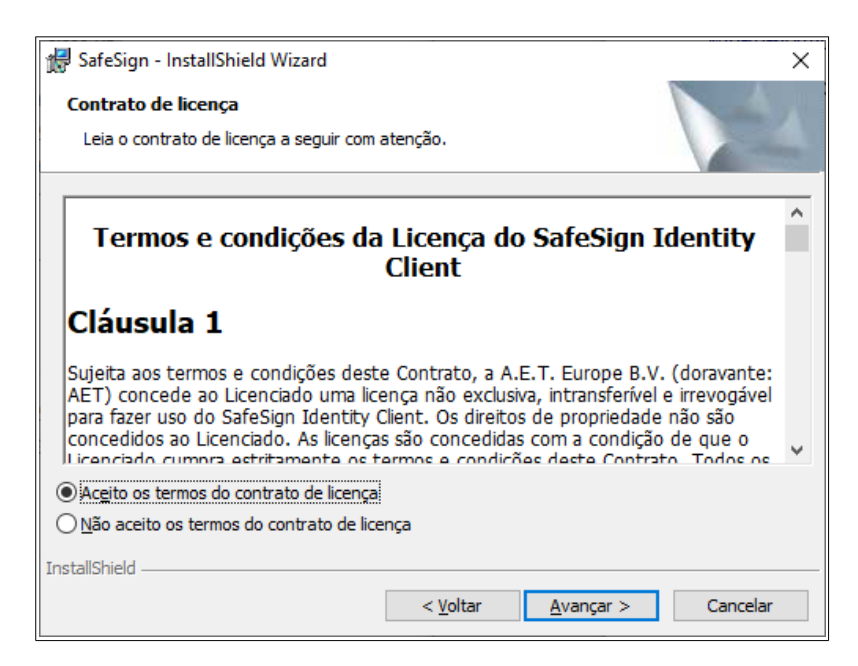

# 7. Clique em AVANÇAR.

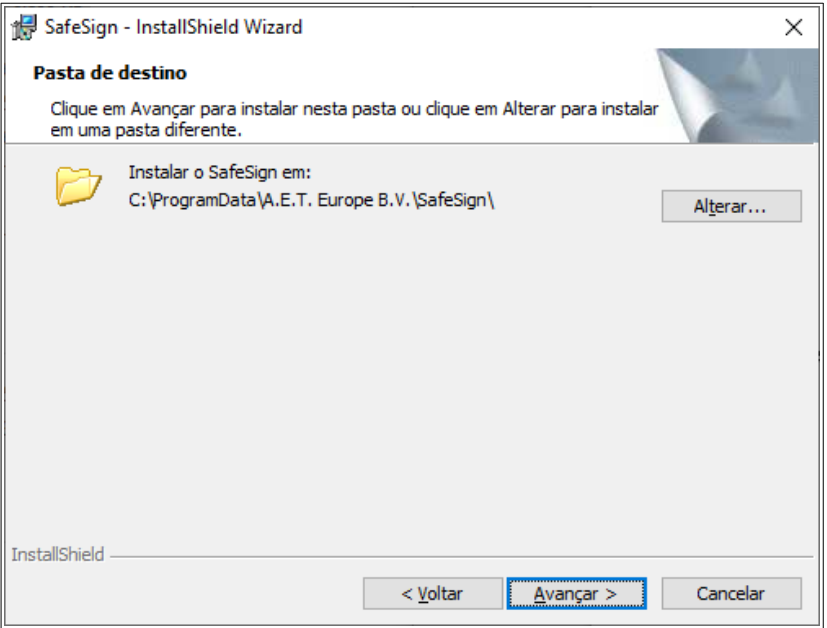

## 8. Clique novamente em AVANÇAR.

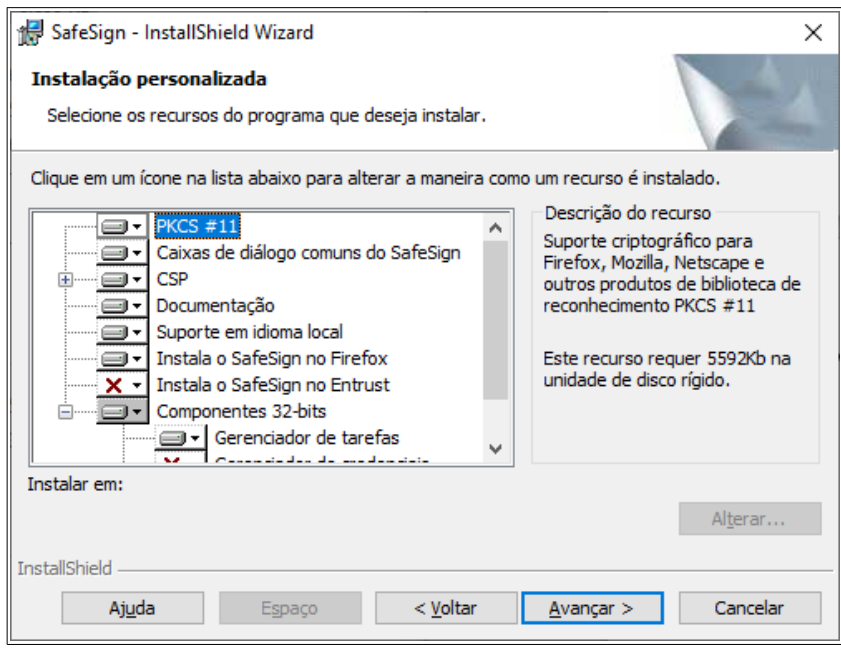

### 9. Clique em INSTALAR.

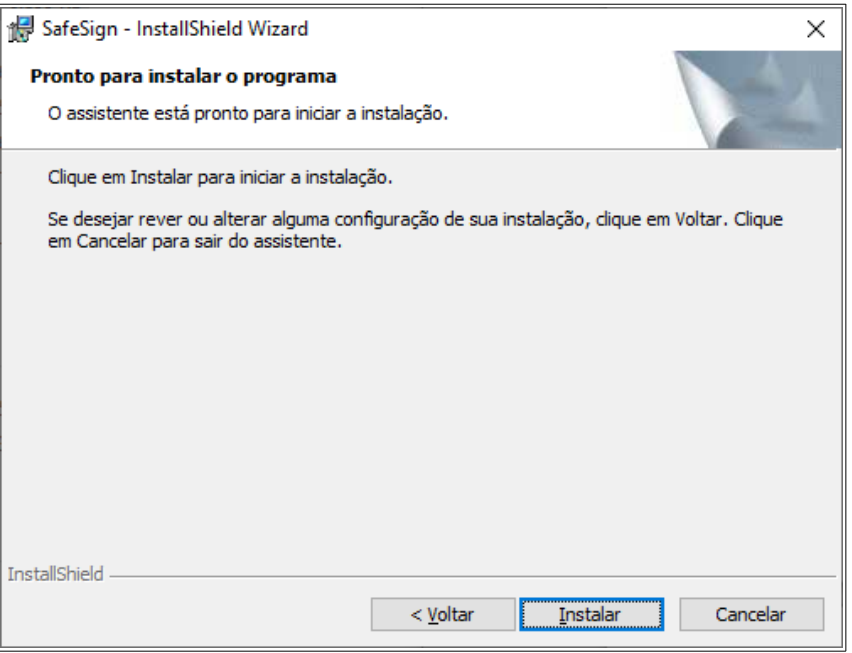

### 10. Clique em CONCLUIR.

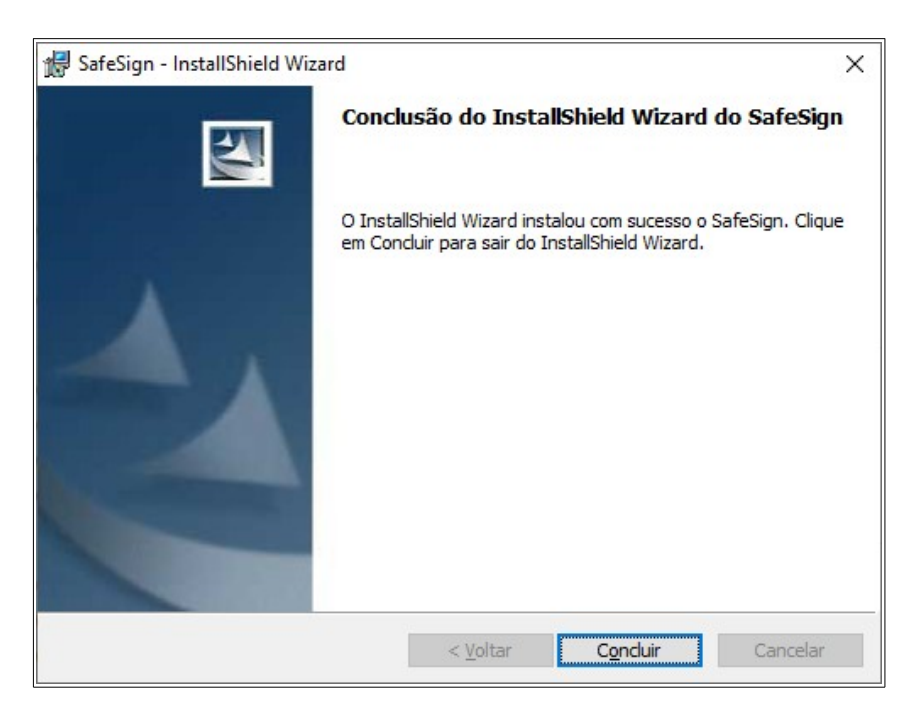